## **Microsoft Outlook 2013: Create a Rule to Automatically Reply to all new E-mail messages when they arrive.**

You can set up Microsoft Office Outlook to send an automatic response to all of the people who send you e-mail messages. This tutorial example is for a departmental email account, so that every email you receive will get an automatic reply.

- 1. Log onto the computer as the department email account. Click on the **Windows Orb** or **Start button,** under **Programs**, **Microsoft Office**, then **Microsoft Outlook**. Click the **Next** button 3 times as it configures **Outlook** on the computer. (You do not put any passwords in on any dialog boxes that appear.)
- 2. On the **Home** tab, in the **Move** grouping, under the **Rules** drop down arrow, click on **Manager Rules & Alerts.** The **Rules & Alerts** dialog box appears, click on **New Rule**.
- 3. The **Rules Wizard** dialog box appear, under **Start from a blank rule** select **Apply rule on messages I receive**.

Click the **Next** button.

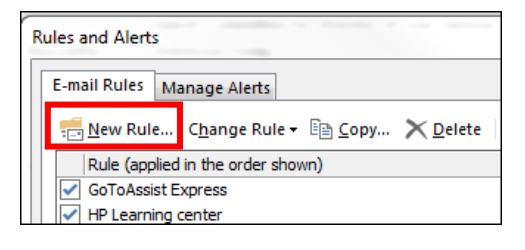

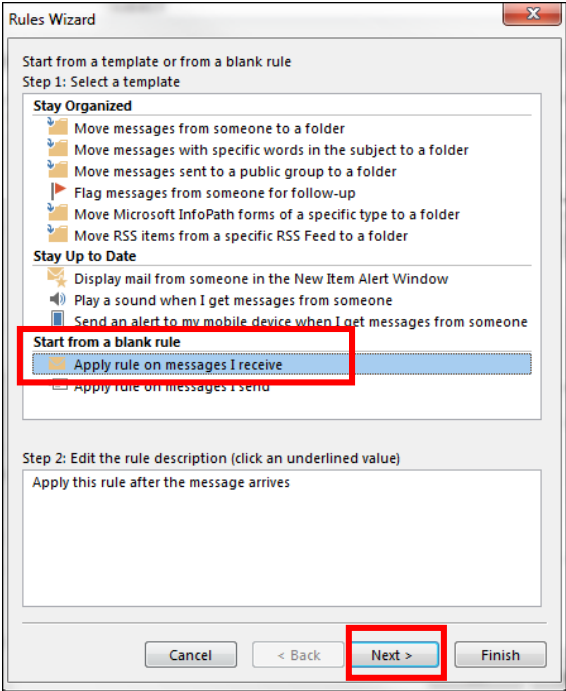

4. Put a check in the **sent only to me** conditions.

Click the **Next** button.

## $\overline{\mathbf{x}}$ **Rules Wizard** Which condition(s) do you want to check? Step 1: Select condition(s) from people or public group with **specific words** in the subject  $\sqrt{\frac{1}{2}}$  sent only to me where my name is in the To box market rasumor marked as sensitivity  $\overline{\Box}$  flagged for action where my name is in the Cc box where my name is in the To or Cc box where my name is not in the To box  $\overline{\overline{\phantom{x}}}$  sent to people or public group with specific words in the body with specific words in the subject or body with specific words in the message header with specific words in the recipient's address with specific words in the sender's address assigned to category category Step 2: Edit the rule description (click an underlined value) Apply this rule after the message arrives sent only to me  $Cancel$  $\sim$  Back  $Next >$ Finish

5. Put a check in the **have server reply using a specific message**.

Click on the **specific message** linked words under **Step 2.**

A new blank email message opens up. Type in a Subject any details you want to say for every email that arrives in this Inbox will receive the email you are typing now. Click the **Save & Close**

**Examples:** We have received your email and will reply to it soon. Thanks for your email and please know that we will reply to it in a timely manner.

Click the **Next** button.

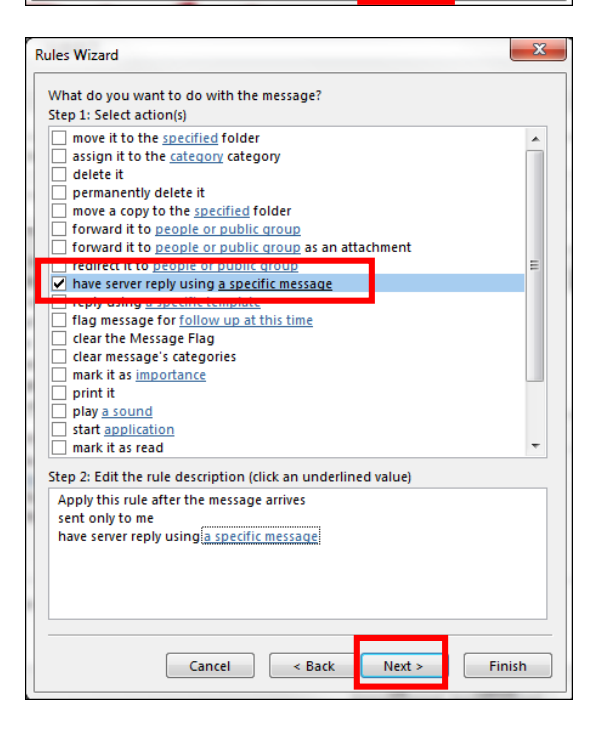

6. In the **Specify a name for this rule** and put a check in the **Turn on this rule**.

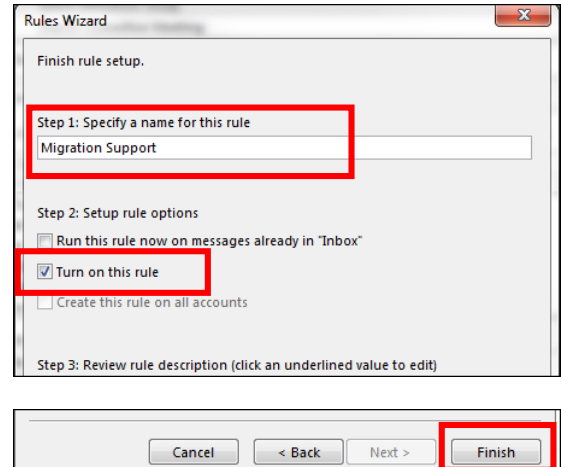

7. Click on **Finish** button.

No you can close Outlook and log off of the computer as your departmental email account.